# 為ISR4k配置AnyConnect SSL VPN(使用本地身 份驗證)

### 目錄

簡介 必要條件 需求 採用元件 背景資訊 設定 網路圖表 組態 驗證 疑難排解

# 簡介

本文說明如何使用本地使用者資料庫為AnyConnect安全套接字層(SSL)VPN配置整合服務路由器 (ISR)4k Cisco IOS® XE頭端的示例配置。

## 必要條件

### 需求

思科建議您瞭解以下主題:

- Cisco IOS XE(ISR 4K)
- AnyConnect安全行動化使用者端
- 常規SSL操作
- 公開金鑰基礎架構 (PKI)

### 採用元件

本文中的資訊係根據以下軟體和硬體版本:

- Cisco ISR4451-X/K9路由器, 版本17.9.2a
- AnyConnect安全行動化使用者端4.10.04065

本文中的資訊是根據特定實驗室環境內的裝置所建立。文中使用到的所有裝置皆從已清除(預設 )的組態來啟動。如果您的網路運作中,請確保您瞭解任何指令可能造成的影響。

### 背景資訊

SSL虛擬私人網路(VPN)功能在Cisco IOS XE軟體中提供支援,讓遠端使用者從網際網路上的任何 位置存取企業網路。通過啟用安全套接字層(啟用SSL)的SSL VPN網關提供遠端訪問。SSL

VPN網關允許遠端使用者建立安全的VPN隧道。藉助Cisco IOS XE SSL VPN,終端使用者可以從 家裡或任何啟用網際網路的位置(如無線熱點)安全地訪問網路。Cisco IOS XE SSL VPN還使公 司能夠向離岸合作夥伴和顧問擴展公司網路訪問,以實現公司資料保護。

以下指定平台支援此功能:

Cisco Cloud Services Router 1000V系列 Cisco IOS XE版本16.9

思科4461整合式服務路由器 思科4451整合式服務路由器 思科4431整合式服務路由器

### 設定

### 網路圖表

### 平台 マンディング マンディング マンディング まんない 支援的 Cisco IOS XE版本 しょうかん こうしょうかん こうしょうかい ちょうかん すいじょう

Cisco Catalyst 8000V Cisco IOS XE班加羅爾17.4.1

Cisco IOS XE Cupertino 17.7.1a

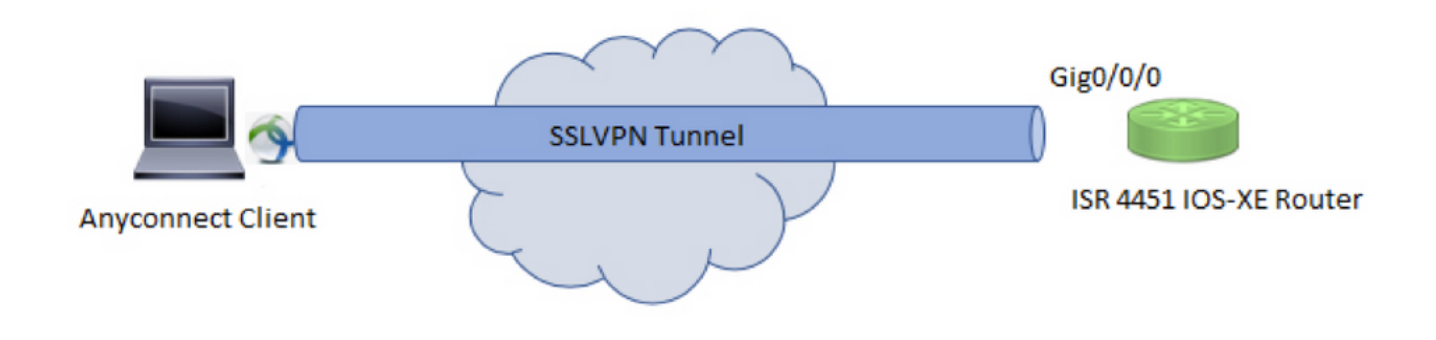

#### 組態

1.啟用身份驗證、授權和記帳(AAA),配置身份驗證、授權清單並將使用者名稱新增到本地資料庫。

aaa new-model ! aaa authentication login default local aaa authorization exec default local aaa authorization network default local ! username test password cisco123 2.建立信任點以安裝身份證書(如果本地身份驗證尚未提供)。有關證書建立的詳細資訊,請參閱 [PKI的證書註冊](/content/en/us/td/docs/ios/ios_xe/sec_secure_connectivity/configuration/guide/2_xe/sec_secure_connectivity_xe_book/sec_cert_enroll_pki_xe.html#wp1049943)。

crypto pki trustpoint SSL enrollment mode ra enrollment url http://x.x.x.x:80/certsrv/mscep/mscep.dll subject-name cn=sslvpn.cisco.com revocation-check crl

rsakeypair SSL-Keys

#### 3.配置SSL方案。

crypto ssl proposal SSL\_Proposal protection rsa-3des-ede-sha1 rsa-aes128-sha1

#### 4.配置SSL策略並呼叫SSL建議和PKI信任點。

crypto ssl policy SSL\_Policy ssl proposal SSL\_Proposal pki trustpoint SSL sign ip address local y.y.y.y port 443

#### y.y.y.y是GigabitEthernet0/0/0的IP地址。

5.(可選)配置要用於拆分隧道的標準訪問清單。此訪問清單包括可通過VPN隧道訪問的目標網路 。預設情況下,如果沒有配置拆分隧道,則所有流量都會通過VPN隧道(全隧道)。

ip access-list standard split\_tunnel\_acl 10 permit 192.168.10.0 0.0.0.255

#### 6.建立IPv4地址池。

ip local pool SSLVPN\_POOL 192.168.20.1 192.168.20.10

#### 在成功的AnyConnect連線過程中,建立的IP地址池為AnyConnect客戶端分配一個IPv4地址。

7.將AnyConnect頭端映像(webdeploy)上傳到bootflash的webvpn 目錄下,並將客戶端配置檔案上傳 到路由器的bootflash。

按指定定義AnyConnect映像和客戶端配置檔案:

crypto vpn anyconnect bootflash:/webvpn/anyconnect-win-4.10.04065-webdeploy-k9.pkg sequence 1 ! crypto vpn anyconnect profile sslvpn\_client\_profile bootflash:/sslvpn\_client\_profile.xml

#### 8.配置授權策略。

crypto ssl authorization policy SSL\_Author\_Policy rekey time 1110 client profile sslvpn\_client\_profile mtu 1000

keepalive 500 dpd-interval client 1000 netmask 255.255.255.0 pool SSLVPN\_POOL dns 8.8.8.8 banner This is SSL VPN tunnel. route set access-list split\_tunnel\_acl 在授權策略下指定IP池、DNS、拆分隧道清單等。

#### 9.配置從中克隆虛擬訪問介面的虛擬模板。

interface Virtual-Template1 type vpn ip unnumbered GigabitEthernet0/0/0 ip mtu 1400 ip tcp adjust-mss 1300

! !

unnumbered命令從配置的介面(GigabitEthernet0/0/0)獲取IP地址,並且在該介面上啟用了IPv4路由  $\circ$ 

10.配置SSL配置檔案,並將其下建立的SSL策略與身份驗證和授權引數以及虛擬模板匹配。

crypto ssl profile SSL\_Profile match policy SSL\_Policy aaa authentication user-pass list default aaa authorization group user-pass list default SSL\_Author\_Policy authentication remote user-pass virtual-template 1

在AnyConnect配置檔案編輯器的幫助下建立AnyConnect配置檔案。XML配置檔案的片段可供您參 考。完整配置檔案將附加至此文檔。

!

使用本節內容,確認您的組態是否正常運作。

**1. Check the ssl connection parameters for your anyconnect connection**

#### **sslvpn# show crypto ssl session user test**

Interface : Virtual-Access1 Session Type : Full Tunnel Client User-Agent : AnyConnect Windows 4.10.04065

Username : test Num Connection : 1 Public IP : 10.106.52.195 Profile : SSL\_Profile Policy : SSL\_Policy Last-Used : 00:03:58 Created : \*05:11:06.166 UTC Wed Feb 22 2023 Tunnel IP : 192.168.20.10 Netmask : 255.255.255.0 Rx IP Packets : 174 Tx IP Packets : 142

#### **2. Verify the SSL session status**

#### **sslvpn# show crypto ssl session**

SSL profile name: SSL\_Profile Client\_Login\_Name Client\_IP\_Address No\_of\_Connections Created Last\_Used test 10.106.52.195 1 00:03:32 00:03:32

**3. Verify the tunnel statistics for the active connection**

**sslvpn# show crypto ssl stats tunnel** SSLVPN Profile name : SSL\_Profile

Tunnel Statistics: Active connections : 1 Peak connections : 1 Peak time : 5d12h Connect succeed : 10 Connect failed : 0 Reconnect succeed : 38 Reconnect failed : 0 IP Addr Alloc Failed : 0 VA creation failed : 0 DPD timeout : 0 Client in CSTP frames : 129 in CSTP control : 129 in CSTP data : 0 in CSTP bytes : 1516 out CSTP frames : 122 out CSTP control : 122 out CSTP data : 0 out CSTP bytes : 1057 cef in CSTP data frames : 0 cef in CSTP data bytes : 0 cef out CSTP data frames : 0 cef out CSTP data bytes : 0 Server In IP pkts : 0 In IP bytes : 0 In IP6 pkts : 0 In IP6 bytes : 0 Out IP pkts : 0 Out IP bytes : 0 Out IP6 pkts : 0 Out IP6 bytes : 0

**4. Check the actual configuration applied for the Virtual-Acces interface associated with client**

#### **sslvpn# show derived-config interface virtual-access 1** Building configuration... Derived configuration : 171 bytes ! interface Virtual-Access1 description \*\*\*Internally created by SSLVPN context profile1\*\*\* ip unnumbered GigabitEthernet0/0/0 ip mtu 1400 ip tcp adjust-mss 1300

### 疑難排解

本節提供的資訊可用於對組態進行疑難排解。

1.要從頭端收集的SSL調試:

debug crypto ssl condition client username <username> debug crypto ssl aaa debug crypto ssl aggr-auth message debug crypto ssl aggr-auth packets debug crypto ssl tunnel errors debug crypto ssl tunnel events debug crypto ssl tunnel packets debug crypto ssl package

2.一些用於排除SSL連線問題的其他命令:

# show crypto ssl authorization policy # show crypto ssl diagnose error # show crypto ssl policy # show crypto ssl profile # show crypto ssl proposal # show crypto ssl session profile <profile\_name> # show crypto ssl session user <username> detail # show crypto ssl session user <username> platform detail

3. [AnyConnect客戶端的](https://community.cisco.com/t5/security-knowledge-base/how-to-collect-the-dart-bundle-for-anyconnect/ta-p/3156025)DART。

#### 關於此翻譯

思科已使用電腦和人工技術翻譯本文件,讓全世界的使用者能夠以自己的語言理解支援內容。請注 意,即使是最佳機器翻譯,也不如專業譯者翻譯的內容準確。Cisco Systems, Inc. 對這些翻譯的準 確度概不負責,並建議一律查看原始英文文件(提供連結)。